b

b **UNIVERSITÄT RERN** 

# **Breakout-Räume in Zoom**

### **Breakout-Räume vor und während eines Meetings erstellen**

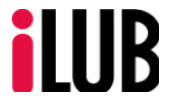

Supportstelle für ICT-gestützte, innovative Lehre Hochschulstrasse 6 3012 Bern

http://www.ilub.unibe.ch info@ilub.unibe.ch

Stand: 22. Juni 2021

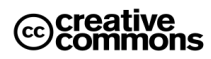

Diese Anleitung zur Lernplattform ILIAS ist folgender Creative Commons-Lizenz (V. 2.5) unterstellt: This work is licensed under a Creative Commons License:

http://creativecommons.org/licenses/by-nc-sa/2.5/

- by: Namensnennung

- nc: Nicht-Kommerziell

- sa: Weitergabe unter gleichen Bedingungen

# **Inhalt**

Diese Anleitung informiert über die Bedienungselemente zur Erstellung von Breakout-Räumen vor oder während eines Meetings in Zoom.

### **1. Anmelden bei Zoom und erste Schritte**

### **2. Breakout-Räume während eines Meetings erstellen**

- A. Räume erstellen
- B. Teilnehmende den Räumen zuordnen

### **3. Breakout-Räume vor einem Meeting erstellen**

- A. Räume erstellen
- B. Teilnehmende hinzufügen und den Räumen zuordnen
	- B.1 Teilnehmende mit Uni-internen Adressen
	- B.2 Teilnehmende mit externer Mail-Adresse ohne Campusaccount
	- B.3 Teilnehmende mit unbekannter Mail-Adresse
- **4. Anwendungsbeispiele**
- **5. Weitere Anleitungen**

ILIAS ist ein unter GNU General Public License (GPL) stehendes Projekt (open source, vgl. www.ilias.de und www.gnu.org).

# **1. Anmeldung bei Zoom und erste Schritte**

Melden Sie sich bei Zoom über den Browser unter<https://unibe-ch.zoom.us/> an, um ein Meeting zu starten oder entsprechende Einstellungen vorzunehmen.

- ① Überprüfen Sie in Ihrem Account unter den Einstellungen unter In Meeting (Erweitert), ob die Funktion Breakout-Raum aktiviert ist.
- ② Starten Sie das gewünschte Meeting oder
- ③ Aktivieren Sie die Planungsoption und klicken Sie auf «Bearbeiten», um die Breakout-Räume vor dem Meeting zu erstellen (vgl. Abschnitt 3).

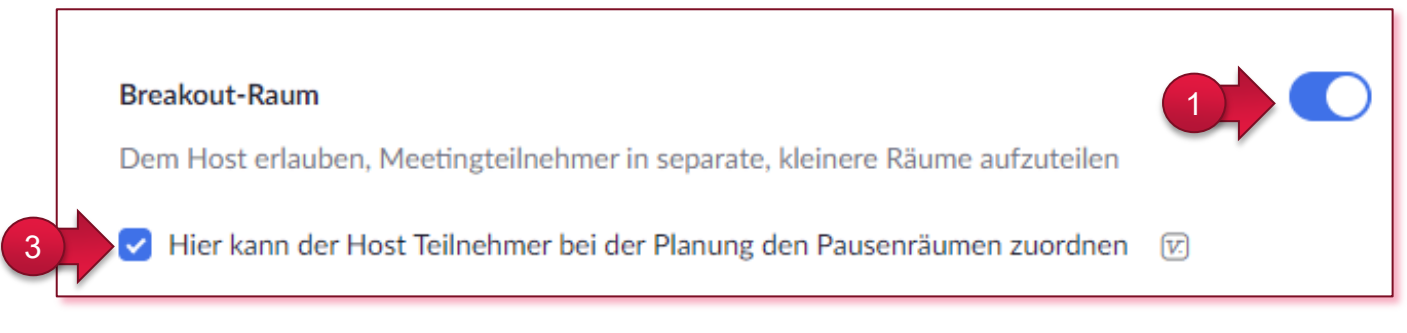

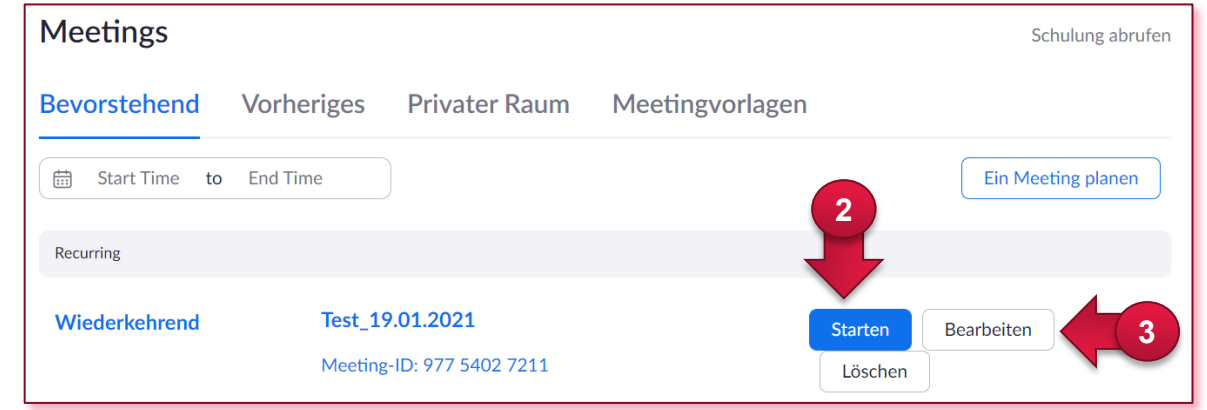

# **2. Breakout-Räume während eines Meetings erstellen**

Die Breakout-Räume können auch während eines Meetings erstellt und Teilnehmende den Räumen zugeordnet werden.

### **A. Räume erstellen**

- ① Öffnen Sie das Meeting und klicken Sie auf den Butten «Breakout Session».
- ② Wählen Sie die Anzahl Räume, die Sie benötigen.
- ③ Wählen Sie aus, ob Sie die Teilnehmenden automatisch oder manuell zuweisen möchten.
- ④ Entscheiden Sie, ob die Teilnehmenden selbst einen Raum auswählen können.
- ⑤ Klicken Sie auf «Erstellen».

### **B. Teilnehmende den Räumen zuordnen**

- ① Ordnen Sie die Teilnehmenden den Räumen zu, indem Sie unter «Zuordnen» in der Auswahl die anwesenden Personen auswählen.
- ② Hier können Sie auch weitere Räume hinzufügen.
- ③ Beachten Sie die Einstellungen unter «Optionen» und passen Sie diese nach Ihren Wünschen an.
- ④ Klicken Sie auf «Alle Sessions beginnen», um die Breakout-Räume zu starten.

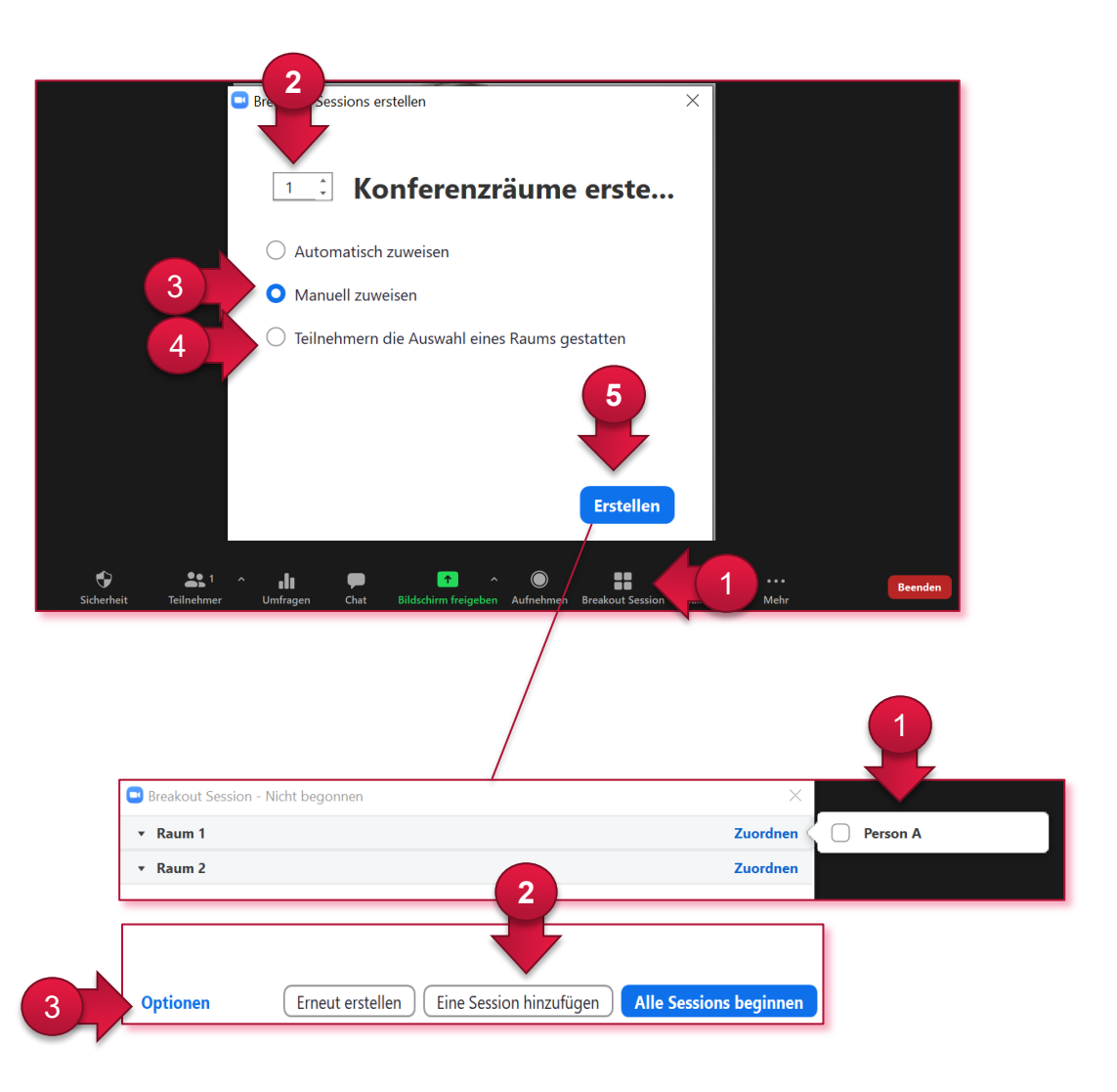

## **3. A Breakout-Räume vor einem Meeting erstellen**

Die Breakout-Räume können bereits vor dem Meeting erstellt und Teilnehmende den Räumen zugeordnet werden.

### **A. Räume erstellen**

- ① Erstellen Sie die Breakouträume in Ihren Account-Einstellungen unter Meeting-Optionen (Meeting bearbeiten, vg. Abschnitt 1) .
- ② Klicken Sie auf das Pluszeichen, um Räume hinzuzufügen.
- ③ Hier können Sie die Räume umbenennen.
- ④ Falls Sie Teilnehmende erst während des Meetings hinzufügen möchten, klicken Sie auf «Speichern».

#### **B. Teilnehmende hinzufügen und den Räumen zuordnen**

Die Teilnehmenden können vor einem Meeting den Räumen zugeordnet werden. Folgende Punkte gilt es dabei zu beachten:

- Der Campusaccount bzw. die Mailadresse aller Teilnehmenden muss bekannt sein.
- Nur wenn sich Teilnehmende über den lizenzierten Unibe-Zoom-Account bereits einmal eingeloggt haben, werden die Teilnehmenden im Auswahlfenster «Add Participants» angezeigt.
- Verwenden Teilnehmende nicht die vorgesehene Authentifizierung müssen diese Personen während des Meetings nachträglich zugeordnet werden (vgl. Abschnitt 2).

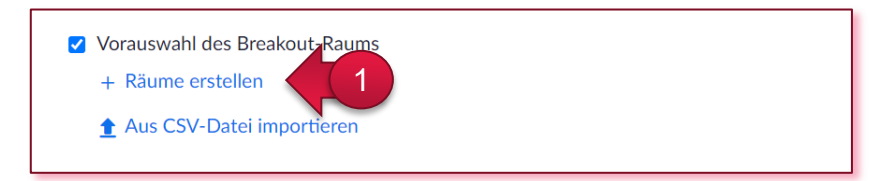

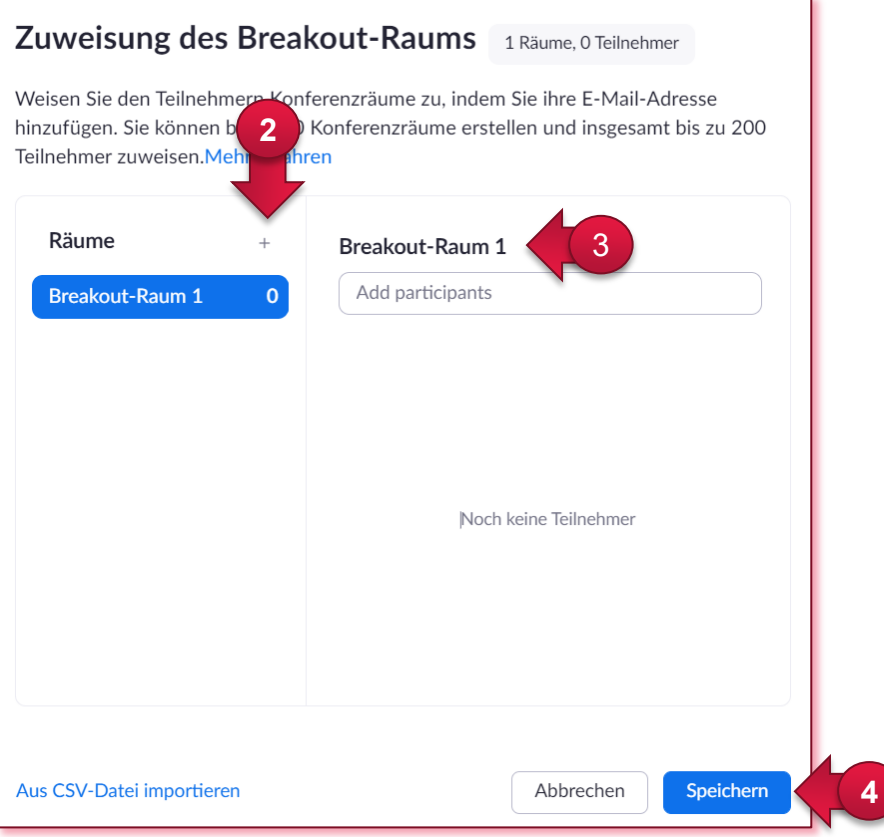

# **3.B1 Breakout-Räume vor einem Meeting erstellen**

#### **B. Teilnehmende hinzufügen und den Räumen zuordnen**

- B.1 Teilnehmende mit Uni-internen Adressen:
- ① Suchen Sie im Feld nach dem Namen des entsprechenden Teilnehmenden. Der Name wird direkt oder in einer Auswahl angezeigt. Klicken Sie auf den gewünschten Namen, um die Person hinzuzufügen.

Sie können auch externe Personen vorab zuweisen. Diese müssen allerdings mit exakt der eingegebenen Adresse bei Zoom registriert sein.

- ② Klicken Sie auf die anderen Räume, um dort ebenfalls Teilnehmende auszuwählen.
- ③ Klicken Sie auf «Speichern».

#### ④ Hinweis:

Damit Studierende nur mit ihrem Campusaccount am Meeting teilnehmen, können Sie den Zugriff auf das Meeting entsprechend einstellen. In den Meetingeinstellungen können Sie unter «Sicherheit» auswählen, ob für die Teilnahme eine Authentifizierung mit Campusaccount nötig ist. Da nicht alle Studierenden jeweils über den Campusaccount an Meetings teilnehmen, empfehlen wir, die Teilnehmenden vorab darüber zu informieren, sofern Sie den Zugang nur über das Login mit Campusaccout gewähren.

#### Zuweisung des Breakout-Raums 1 Räume, 0 Teilnehmer

Weisen Sie den Teilnehmern Konferenzräume zu, indem Sie ihre E-Mail-Adresse hinzufügen. Sie können bis zu 50 Konferenzräume erstellen und insgesamt bis zu 200 Teilnehmer zuweisen. Mehr erfahren

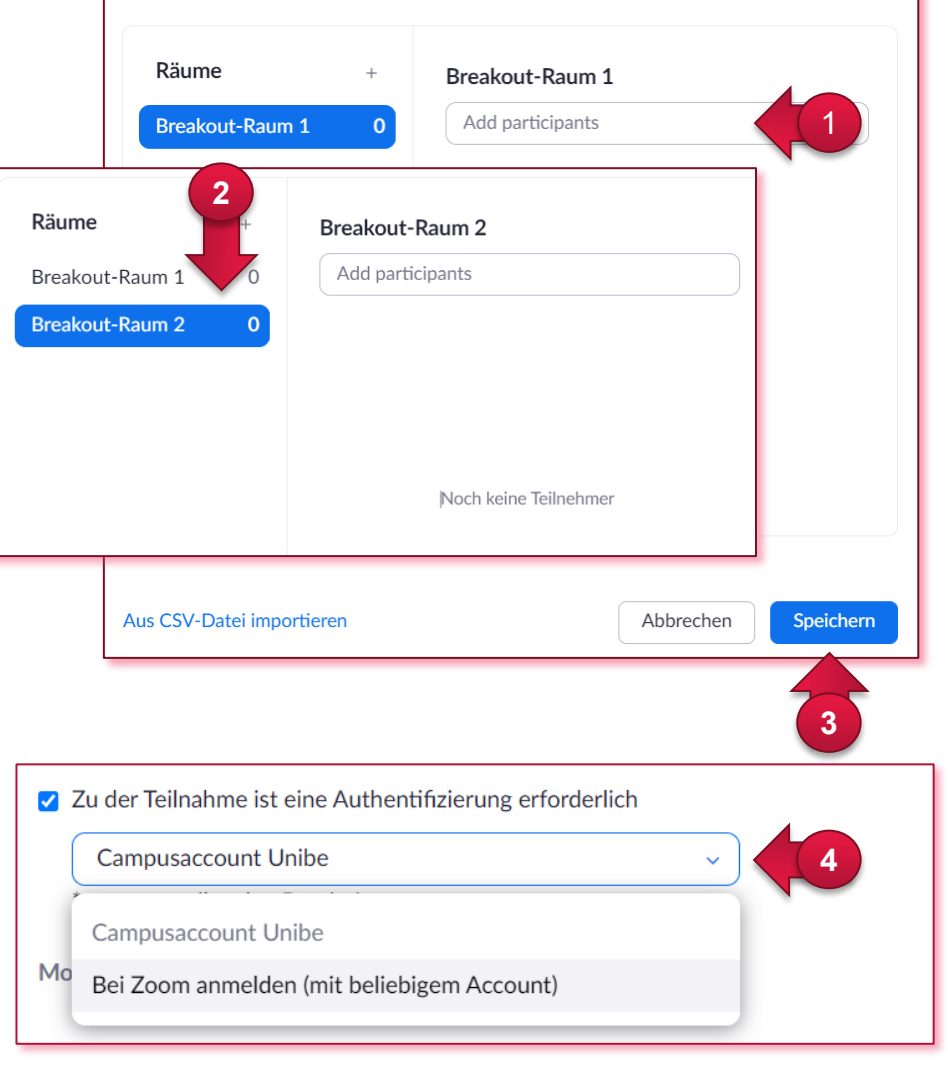

## **3.B2 Breakout-Räume vor einem Meeting erstellen**

- B.2 Klicken Sie auf «Aus CSV-Datei importieren».
- ① Fügen Sie eine bereits vorhandene Datei hier ein oder
- ② erstellen Sie eine neue Datei.
- ③ Eine entsprechende Vorlage finden Sie hier. Fügen Sie die Mailadressen in der Excel-Datei hinzu, speichern Sie diese als CSV-Format ab und ziehen Sie diese in das entsprechende Feld bei Punkt 2.
- ④ Klicken Sie auf «Speichern».

#### Hinweis:

Die Zuordnung funktioniert nur, wenn die Person mit exakt dieser Adresse (bzw. Campus-Account) registriert ist und sich auch mit dem Account nutzt, um am Meeting teilzunehmen.

- B.3 Teilnehmende mit unbekannten Zugangsdaten.
- Ordnen Sie die Teilnehmenden während des Meetings den Räumen zu (vgl. Abschnitt 2).

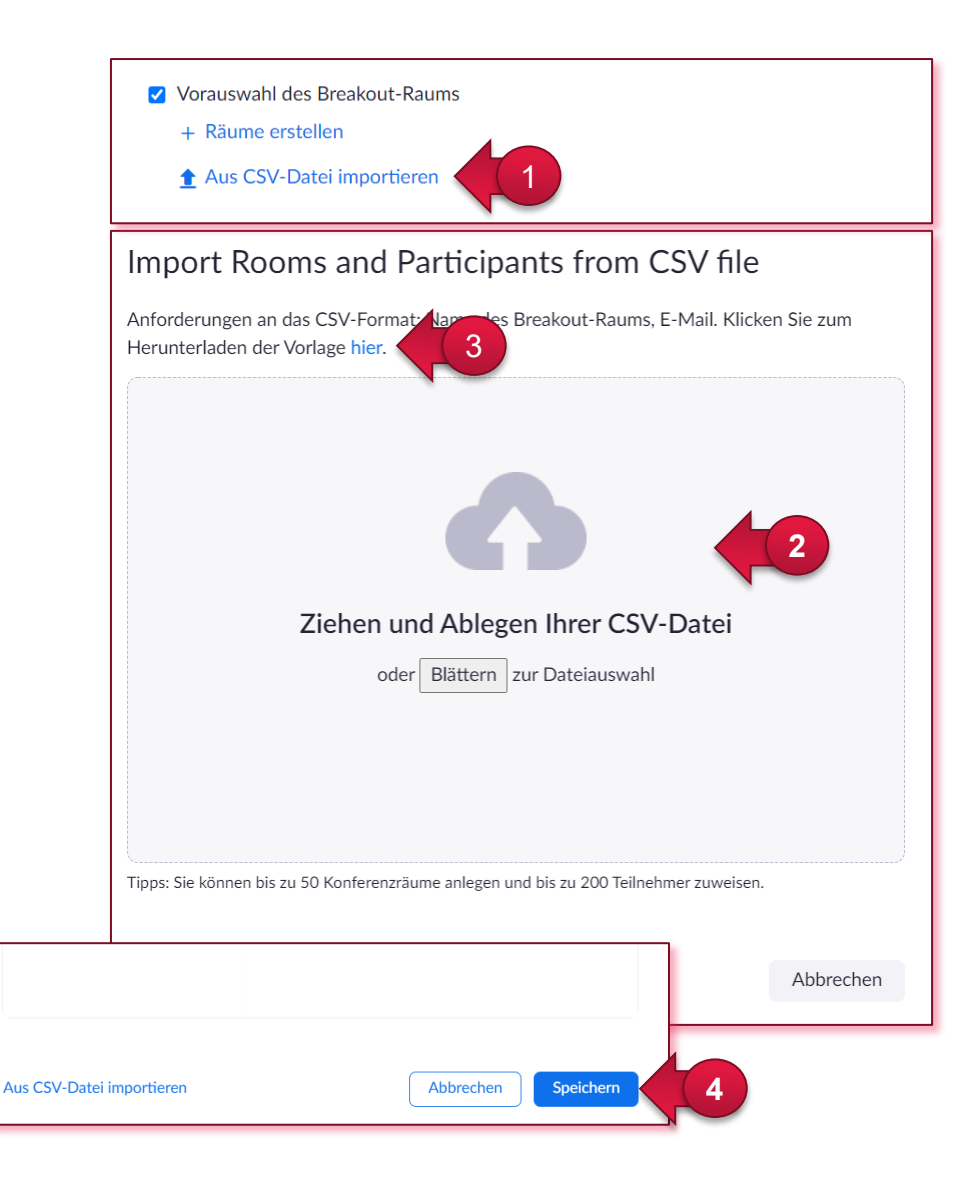

## **4. Anwendungsbeispiele**

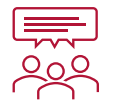

#### **Gruppenraum**

Nutzen Sie die Breakout-Räume z.B. in grossen Veranstaltungen, um ein beliebiges Thema von Teilnehmenden in kleineren Gruppen diskutieren zu lassen. Mit der automatische Zuteilung zu den Räumen funktioniert dies schnell und ohne grossen Aufwand während des Meetings. Teilnehmende haben so auch die Möglichkeit kollaborativ in einem "virtuell" abgeschlossenen Arbeitsraum zusammenzuarbeiten und bei Bedarf wieder in die Hauptsessions zurückzukehren.

Link zur Anleitung:

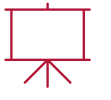

#### **Ausstellungsraum**

Nutzen Sie die Breakout-Räume als virtuelle Ausstellung, bei der in jedem Raum ein beliebiges Thema z.B. in Form eines Posters, via Screensharing oder vor Ort, präsentiert wird. Teilnehmende können, falls gewünscht selbständig die Räume besuchen. So können Sie zum Beispiel auch gleichzeitig mehrere Präsentationen stattfinden lassen.

Link zur Anleitung:

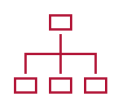

#### **Prüfungsraum**

Findet die Prüfung Ihrer Veranstaltung über Zoom statt? Dann nutzen Sie Breakout-Räume, um die Prüfungsaufsicht mit Ihren Hilfsassistenten und Hilfsassistentinnen besser koordinieren zu können.

Link zur Anleitung:

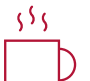

#### **Pausenraum**

Nutzen Sie die Breakout-Räume bei langen Inputs als Pausenräume. Dies sorgt für Abwechslung und Interaktion.

# **5. Weitere Anleitungen**

Breakouträume während eines Meetings erstellen:

[https://support.zoom.us/hc/en-us/articles/206476313-](https://support.zoom.us/hc/en-us/articles/206476313-Managing-Breakout-Rooms) Managing-Breakout-Rooms

Unibe Zoom-Anleitungen:

https://www.unibe.ch/studium/werkzeuge\_und\_arbeits [hilfen/fuer\\_lehrende/e\\_kollaboration/sich\\_online\\_treffe](https://www.unibe.ch/studium/werkzeuge_und_arbeitshilfen/fuer_lehrende/e_kollaboration/sich_online_treffen/zoom_meetings/index_ger.html#pane1011934) n/zoom\_meetings/index\_ger.html#pane1011934